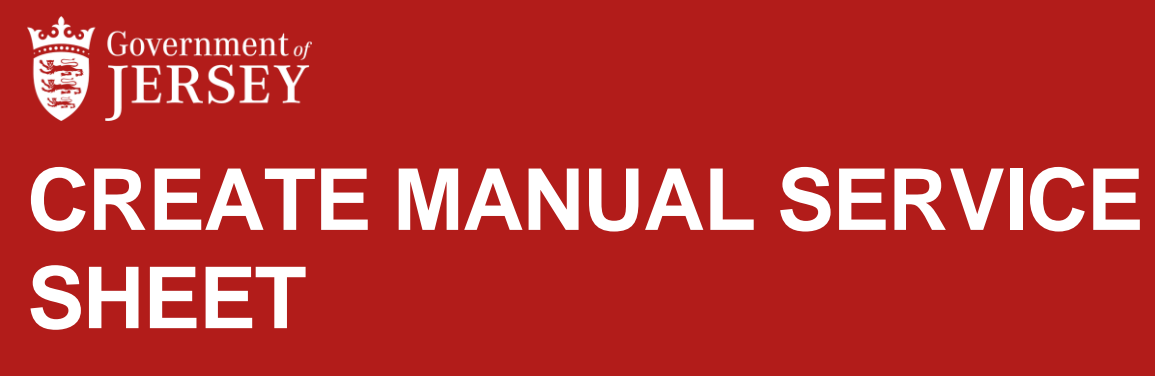

QUICK REFERENCE GUIDE

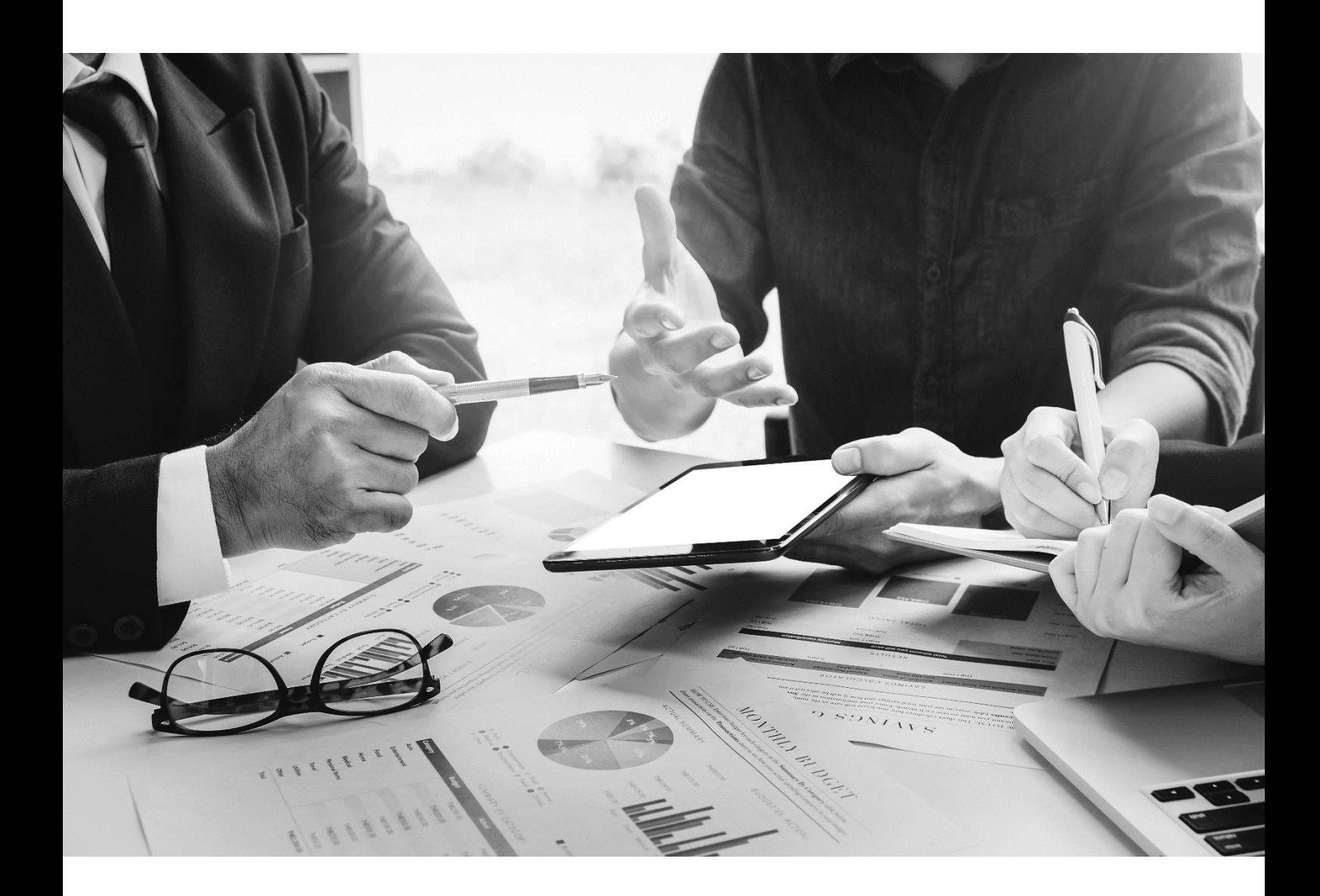

1

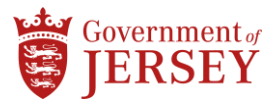

# **Step by step**

To Create Manual Service Sheet:

#### Step Action

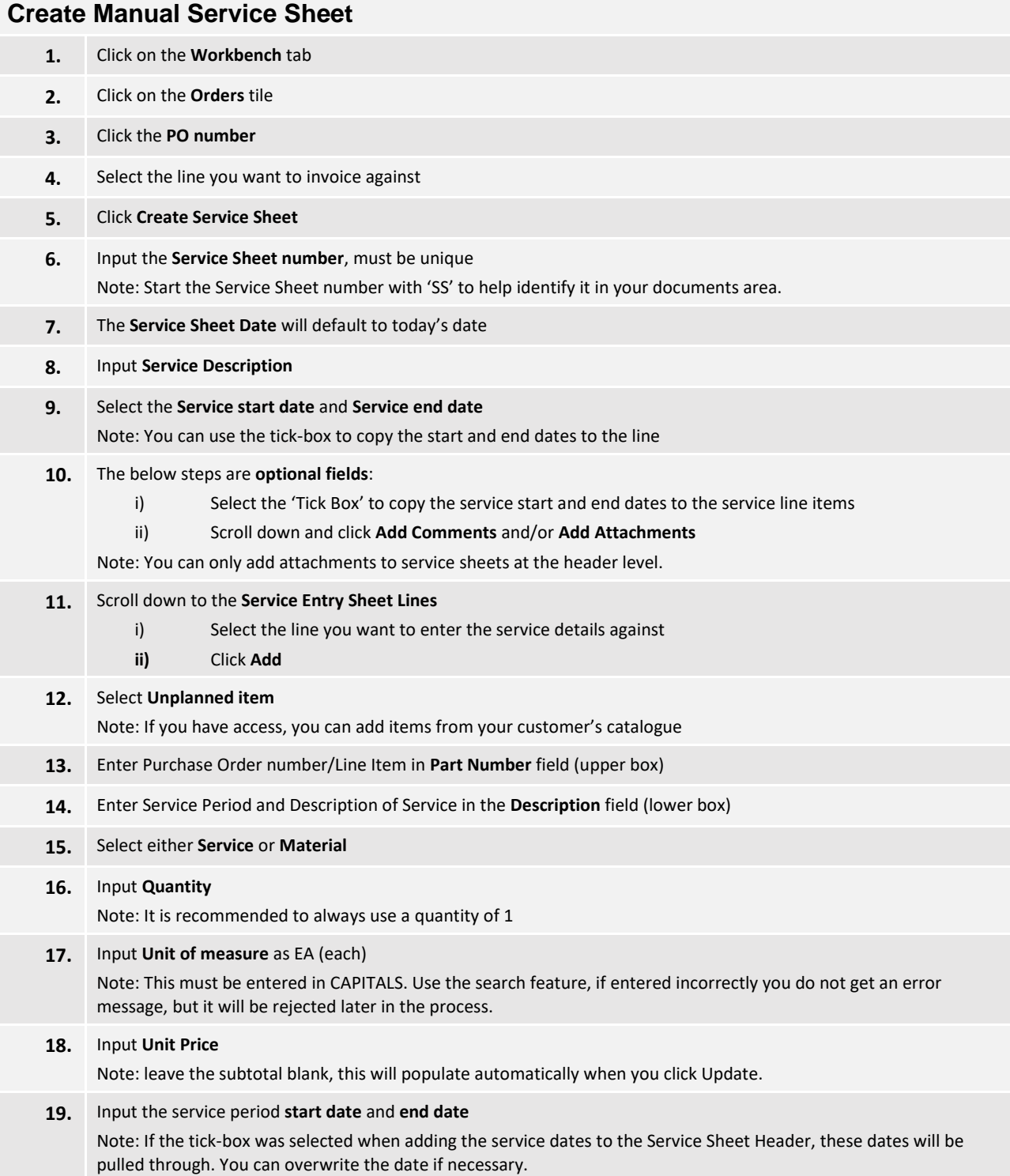

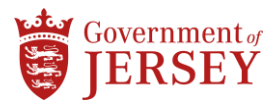

#### Step Action

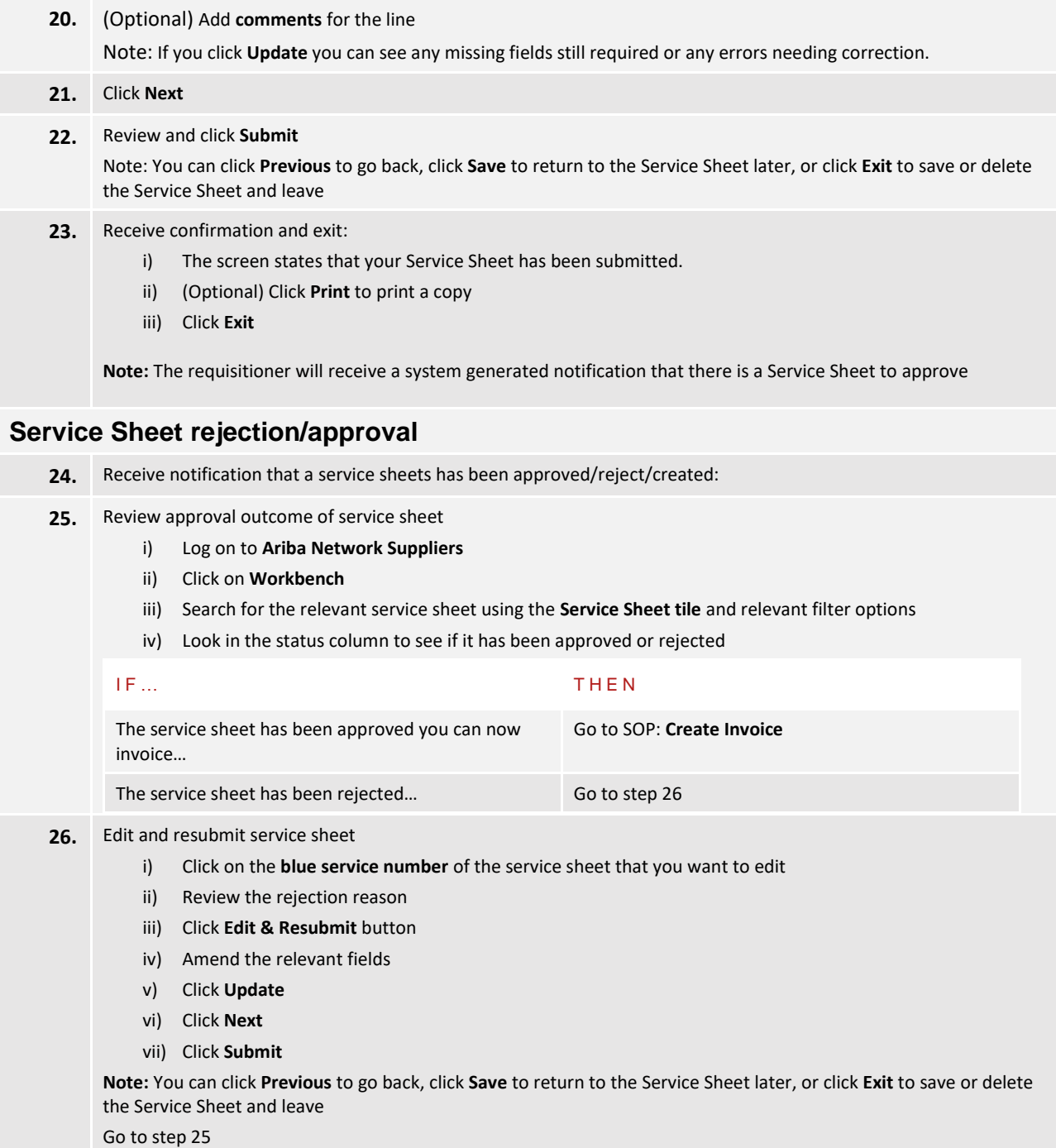

**END**

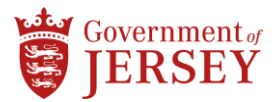

## **What now?**

You can view the Service Sheet via **Fulfillment** and **Service Sheets** or under **Related Documents** when viewing the associated purchase order.

The status of a service line in a purchase order is set to **Serviced** once you create service sheets against it up to the subtotal amount.

You can continue to submit service sheets until the maximum value of the order is reached.

If you need to cancel the service entry sheet, if there is no cancel button, you will have to contact your customer and request they manually reject the service sheet. Once rejected, you can edit and resubmit.

### **Related information**

• Create Invoice for Goods and Services